# GETTING STARTED Version 1.7.0 2021

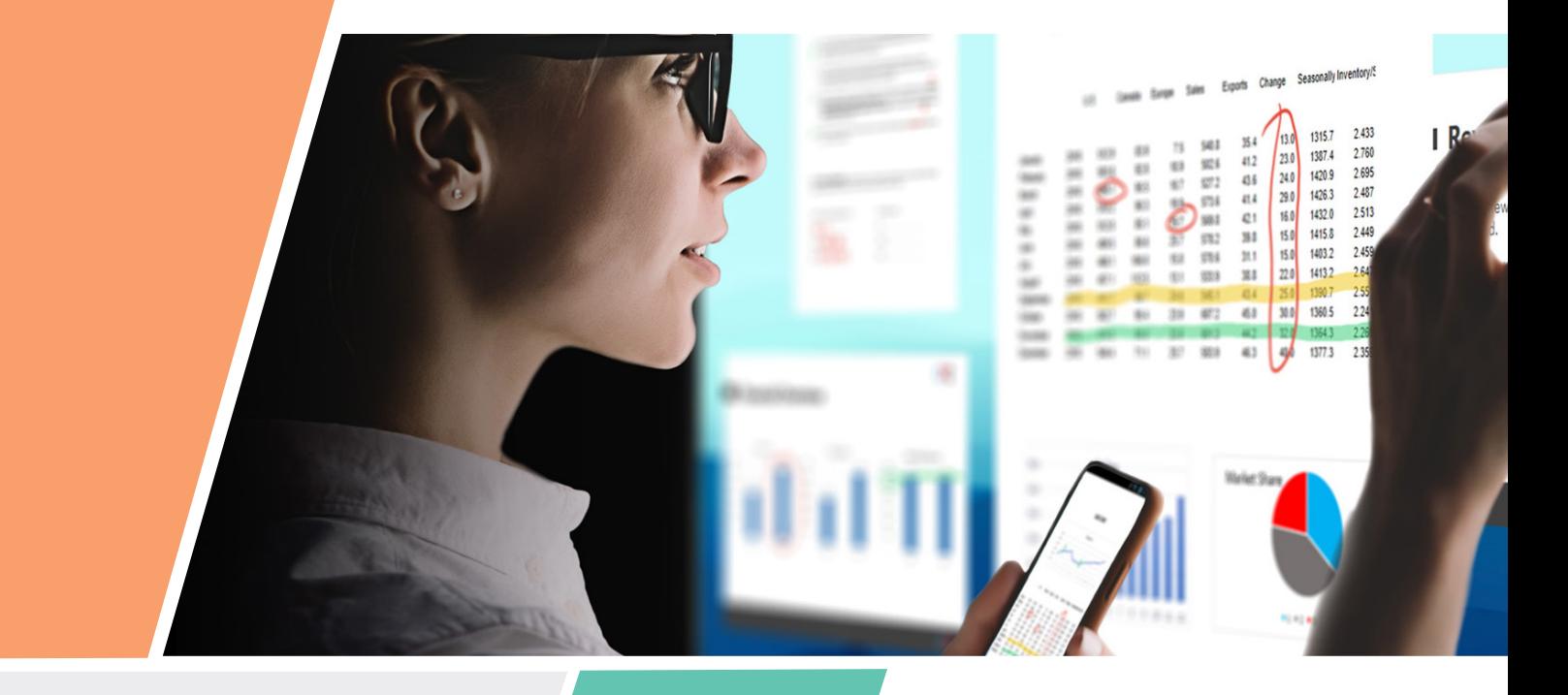

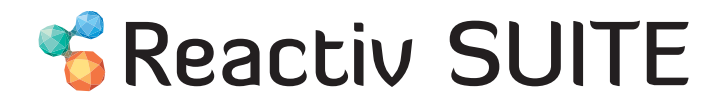

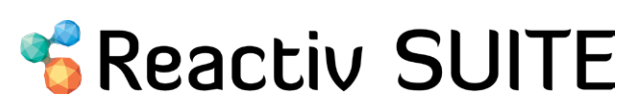

Reactiv SUITE allows you to open, work and present with any file natively- Word, PowerPoint, Excel, PDF, JPEG, GIF, MPEG4, and so on.

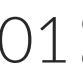

Creates a Digital Table where multiple remote users can access and push content and O1 Creates a Digital<br>documents onto.

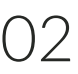

The software renders these documents as pieces of paper that can be manipulated on this digital table and seamlessly tracks the changes, manages and archives different versions of the documents.

### **STAGE**

Reactiv STAGE is a powerful storytelling and presentation tool that allows a team to focus on the narrative instead of managing the content. STAGE is designed to open, render, and present any of the common files that we routinely use to present information.

Whether you are giving a lecture, training a team, pitching a product to your clients, Reactiv STAGE will get your message through.

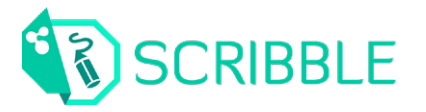

Reactiv SCRIBBLE is a whiteboard that serves as a powerful brainstorming and layout tool. Its main feature is an infinite canvas that teams can use to create a layout that combines a variety of different file types and natural writing into meaningful pages that can be shared.

#### Which Reactiv SUITE tool should I use?

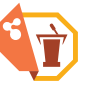

**STAGE** Content Consumption

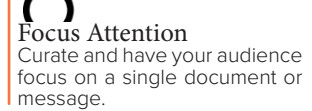

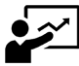

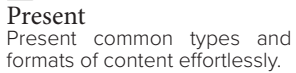

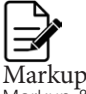

Markup & Ink common documents.

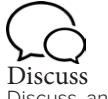

Discuss and easily manipulate existing documents.

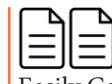

Easily Compare Easily compare a number of documents and auto arrange them side-by-side.

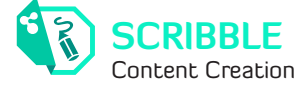

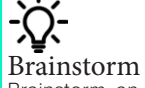

Brainstorm an idea, sketch, draw and express your thoughts.

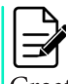

Create Layout Create a layout from existing content, rip and copy pages from documents.

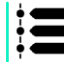

Manage Project Map a process from scratch, watch progress.

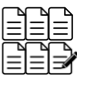

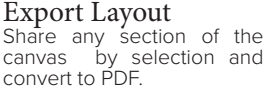

# START OLLABORATING IN FEW STEPS

### GETTING STARTED

#### **HOMESCREEN**

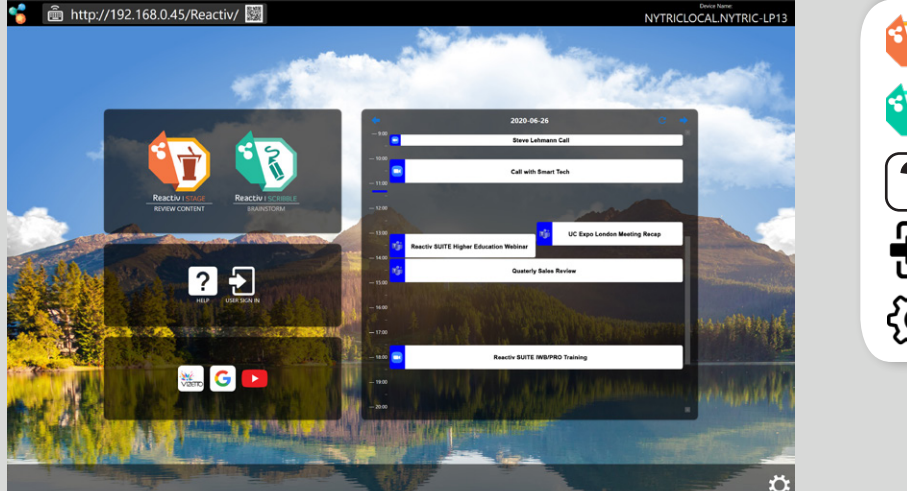

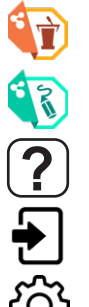

Click to start a **STAGE** presentation.

**S Reactiv SUITE** 

Click to start a **SCRIBBLE** presentation.

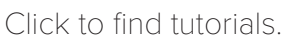

Click to sign in.

Click to change any settings.

#### **LOBBY**

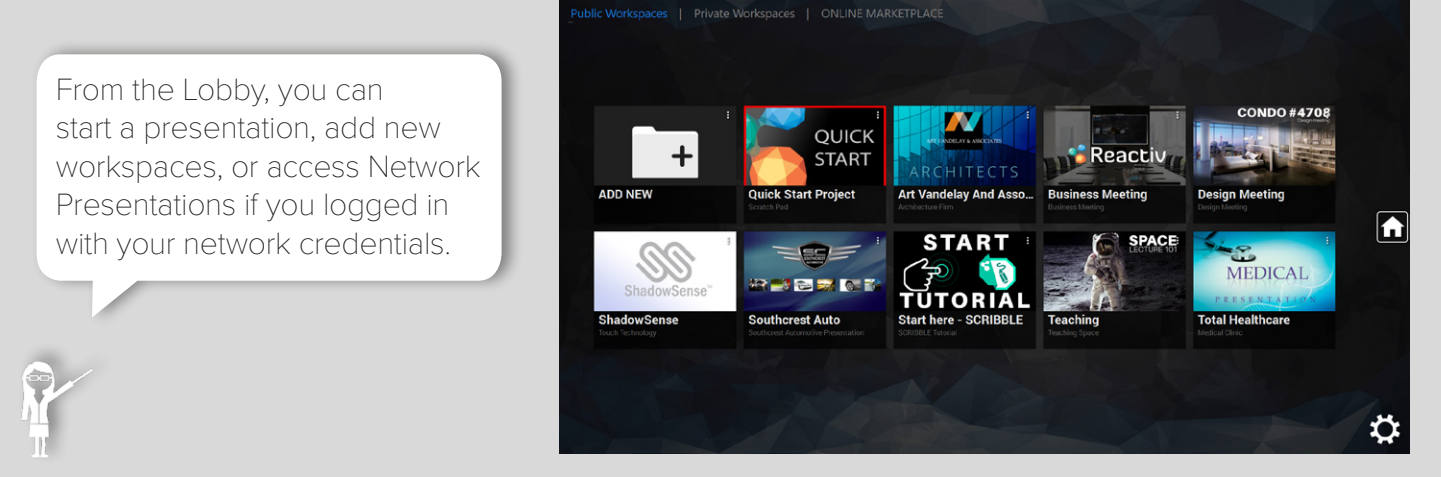

http://192.168.0.87/Reactiv/

#### FILE FORMATS

Reactiv SUITE can support various file formats as listed below:

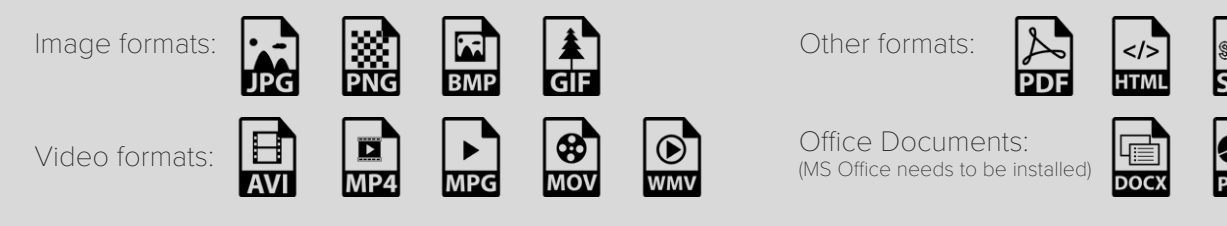

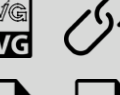

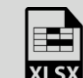

**NYTRICLOCAL NYTRIC-WS1** 

#### $\Delta$ DD NEW ADD NEW WORKSPACE

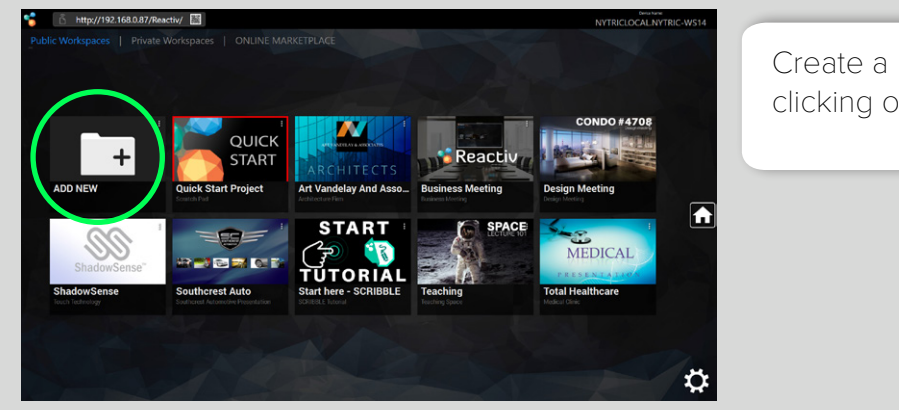

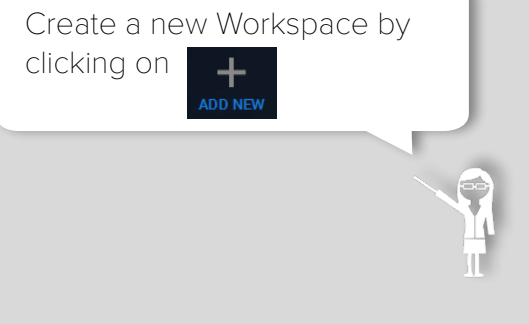

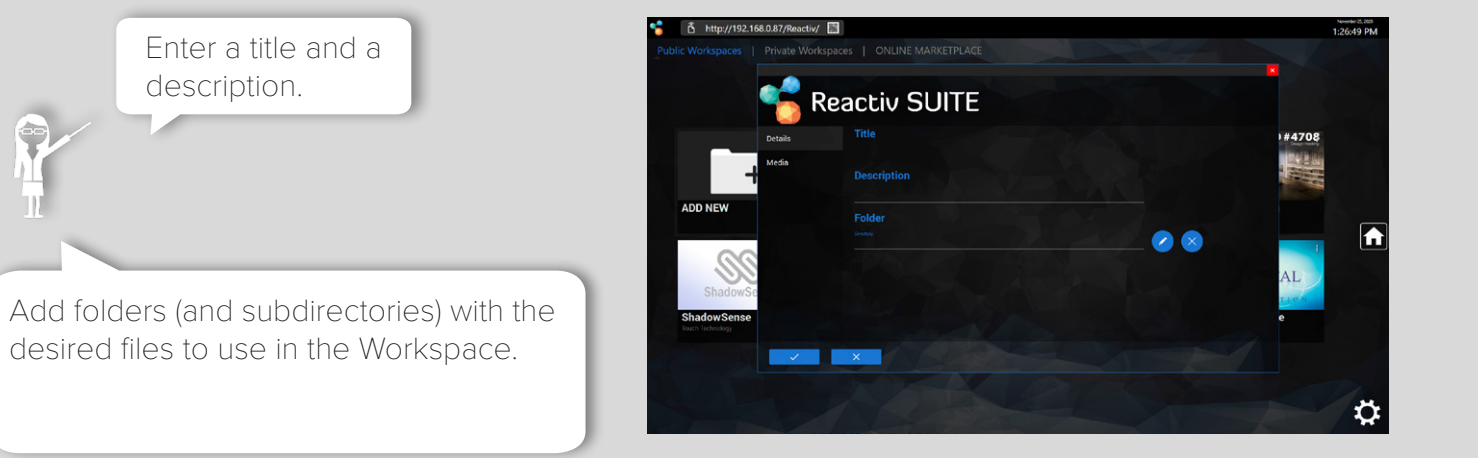

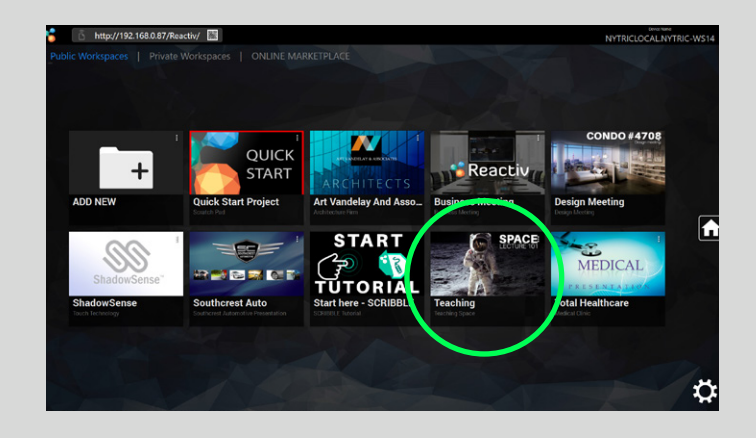

Click to start presenting.

Add images as the preview or presentation background by saving the image with the name "folder" or "background" .png, .jpg or .jpeg inside the chosen folder.

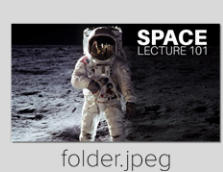

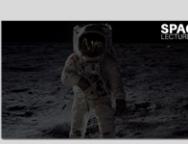

background.jpeg

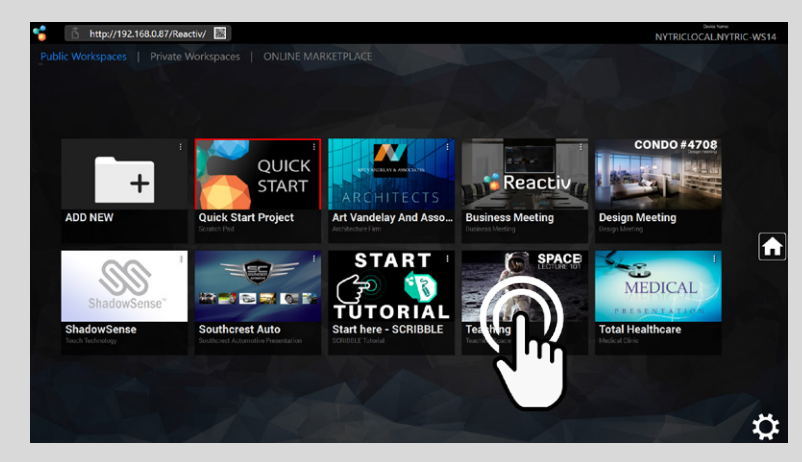

Your Workspace is now ready!

## GENERAL NAVIGATION

to move/zoom.

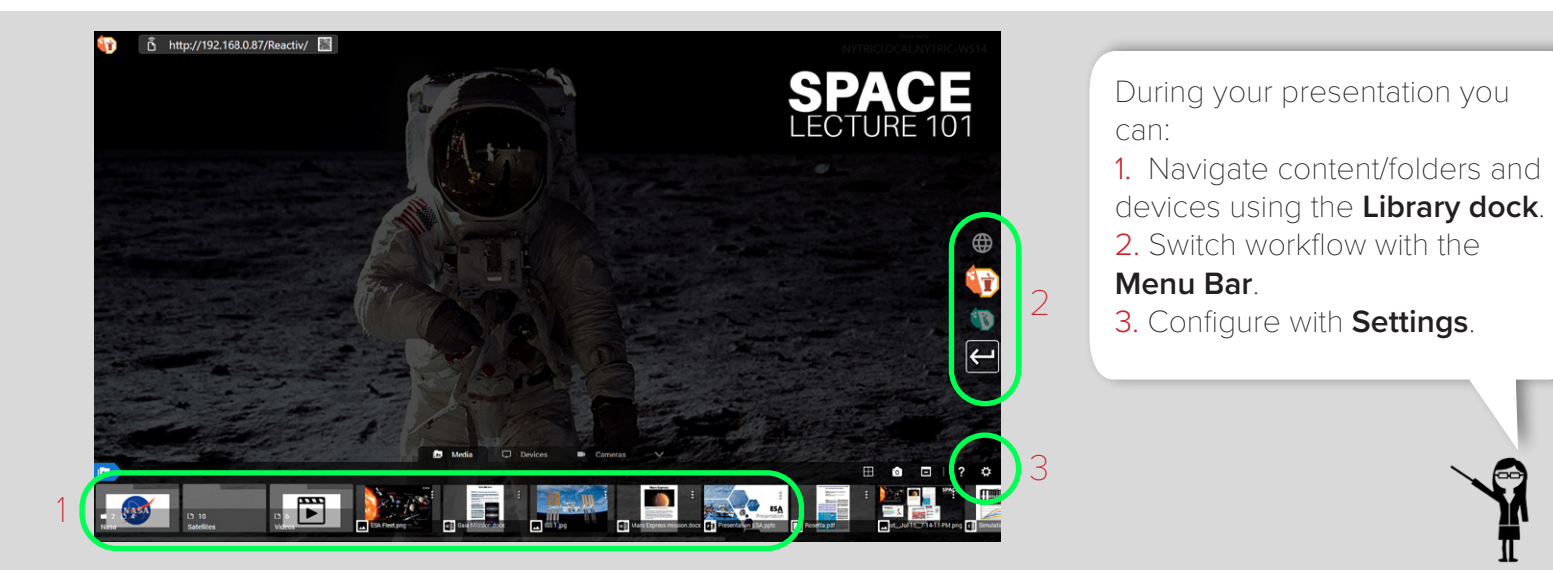

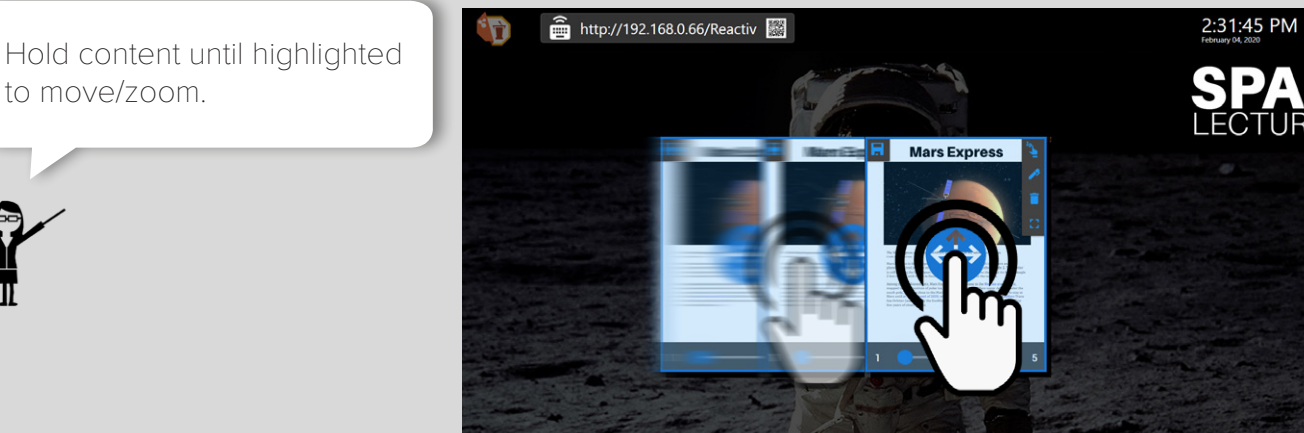

 $\overline{E}$ 

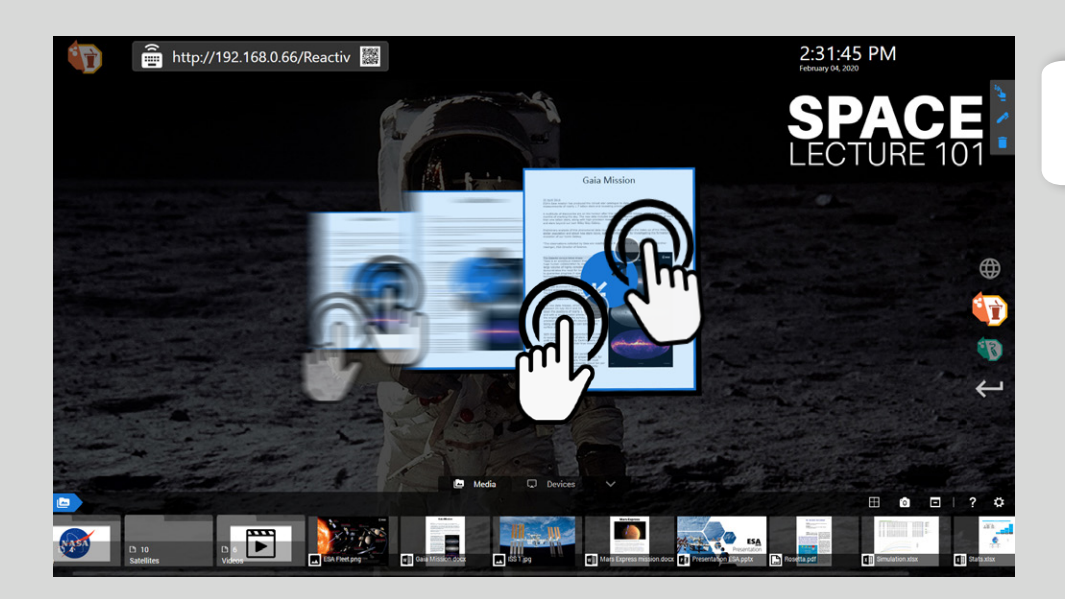

Hold with two fingers and pinch to resize document.

TURE

B

 $\Box$  ?  $\ddot{\circ}$ 

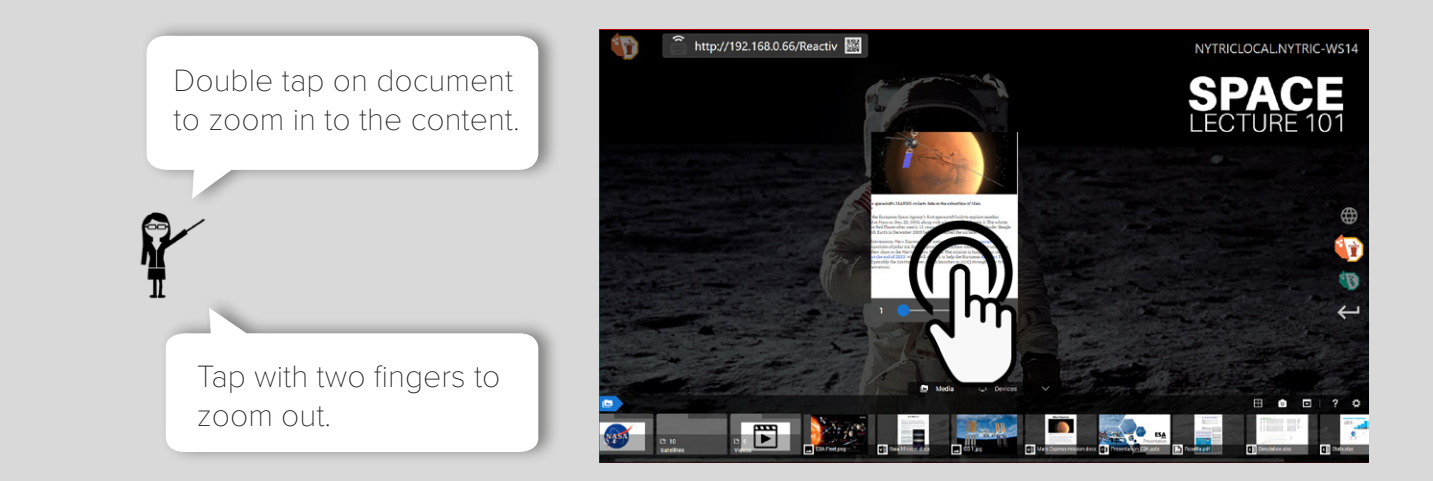

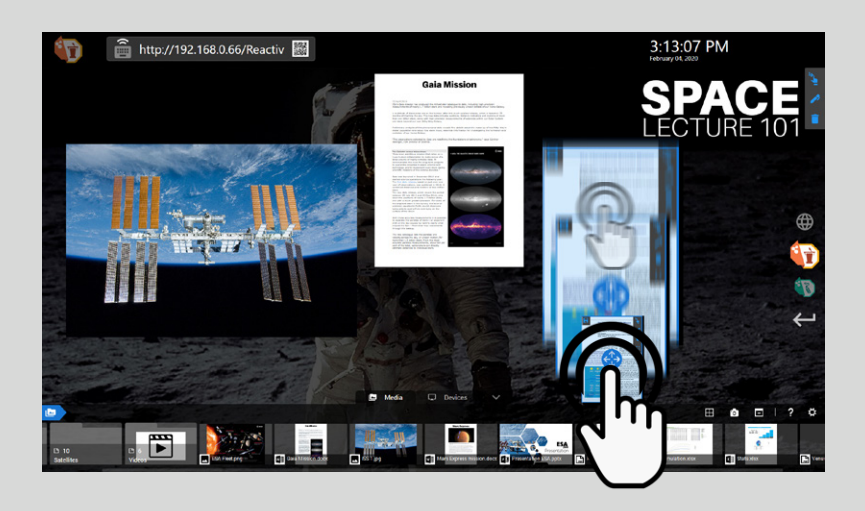

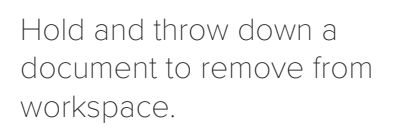

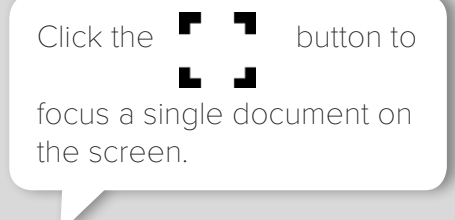

Click the same button to go back to the workspace.

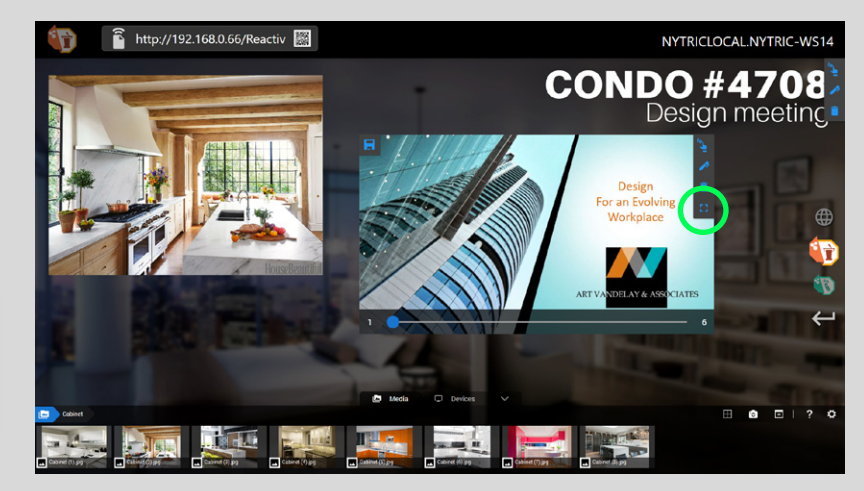

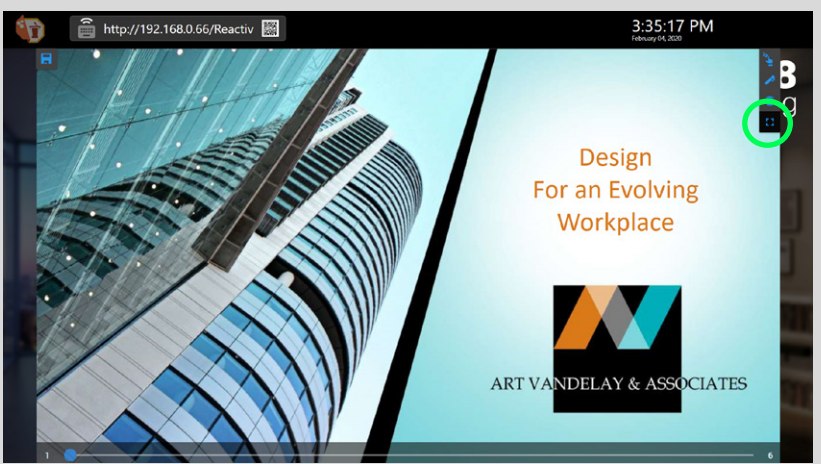

# START PRESENTING IN A FEW STEPS

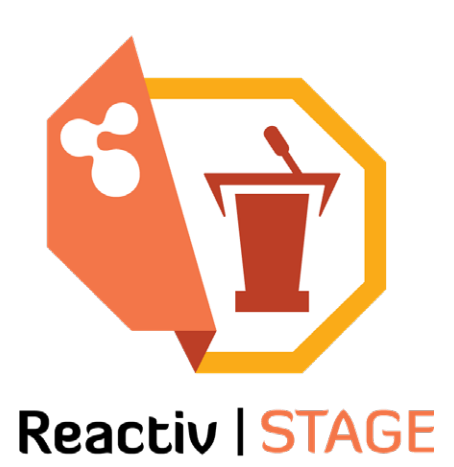

#### ARRANGE AND COMPARE

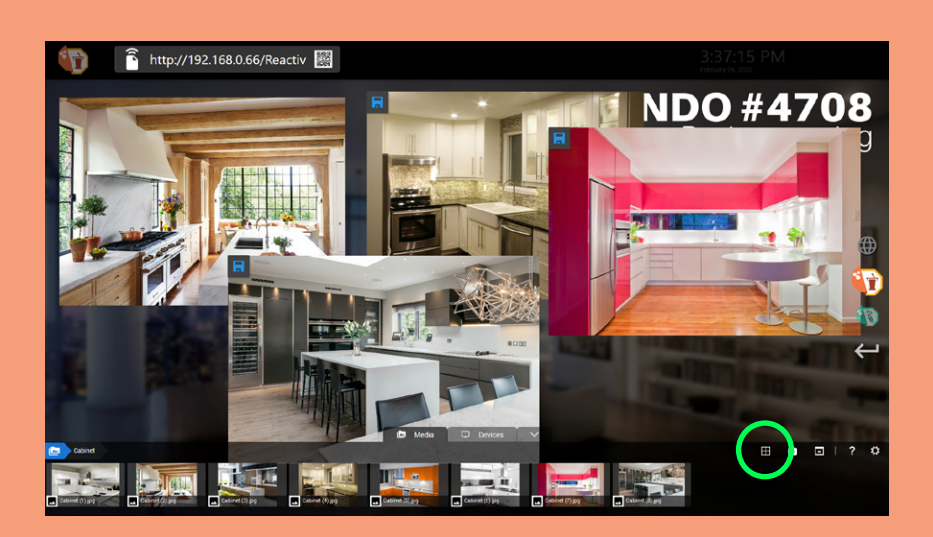

Arrange and compare all opened documents by clicking on  $\Box$ 

**STAGE** enables you to open, arrange, and compare any number of documents, files, and videos.

Your documents are now arranged!

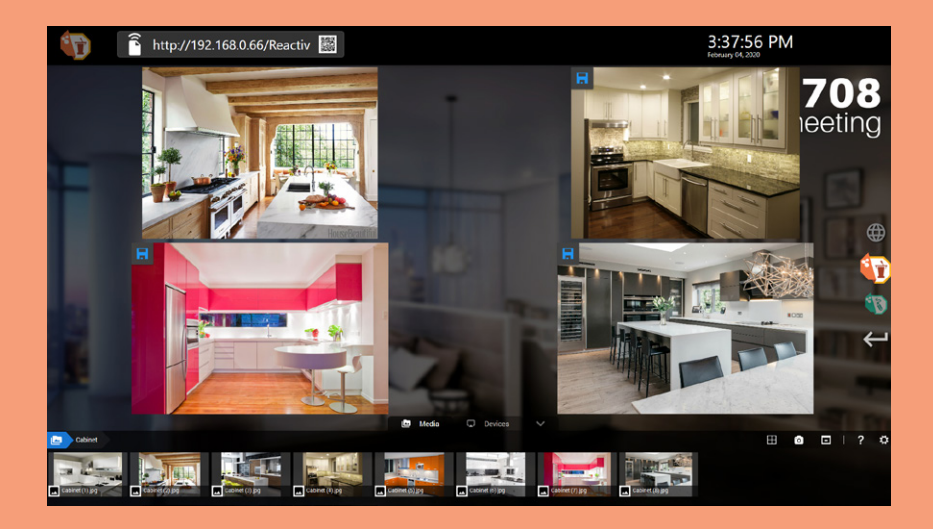

### CLEAR ALL

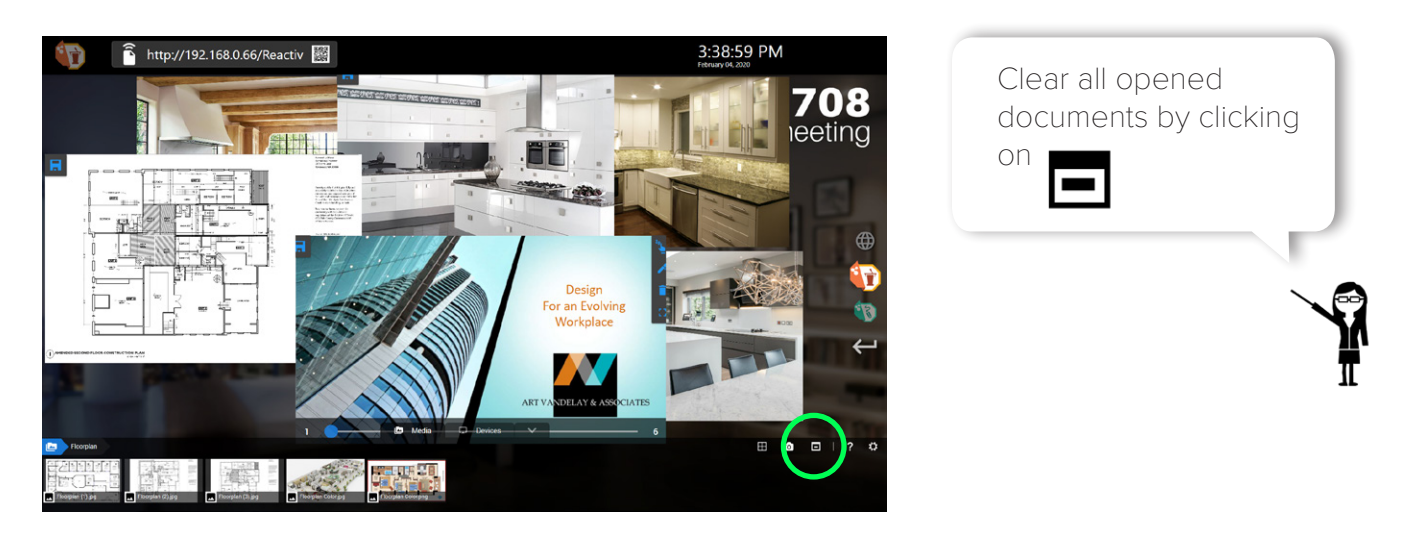

**STAGE** enables you to clear up all documents from the workspace, in one go.

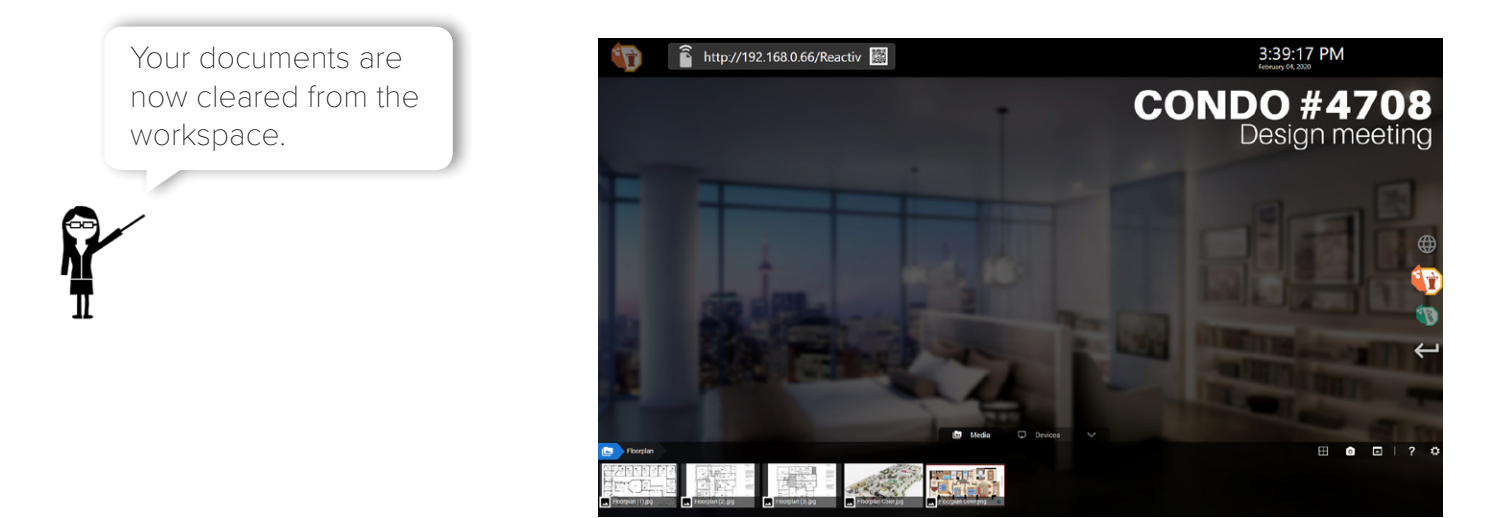

#### NATIVE INKING

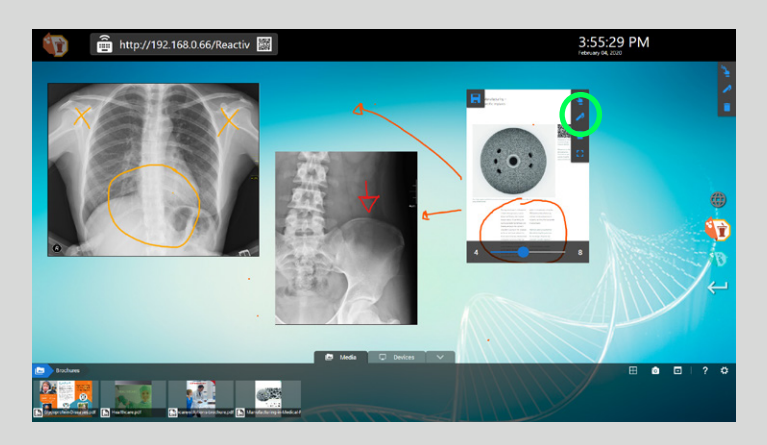

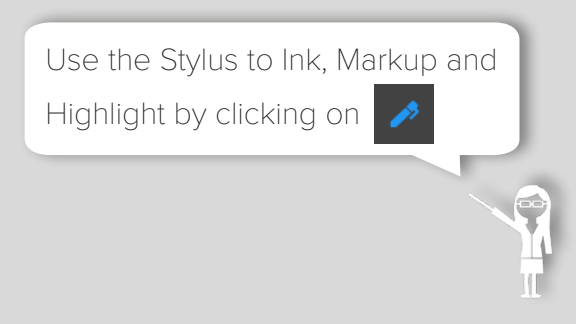

- Ink on videos and save a screenshot with the frame number\timestamp.
- Ink into documents/images and embed annotations into the original file format.
- Ink on a web page and save a screenshot.
- Inked files are saved back into the same folder as the original file.

#### REVISION MANAGEMENT

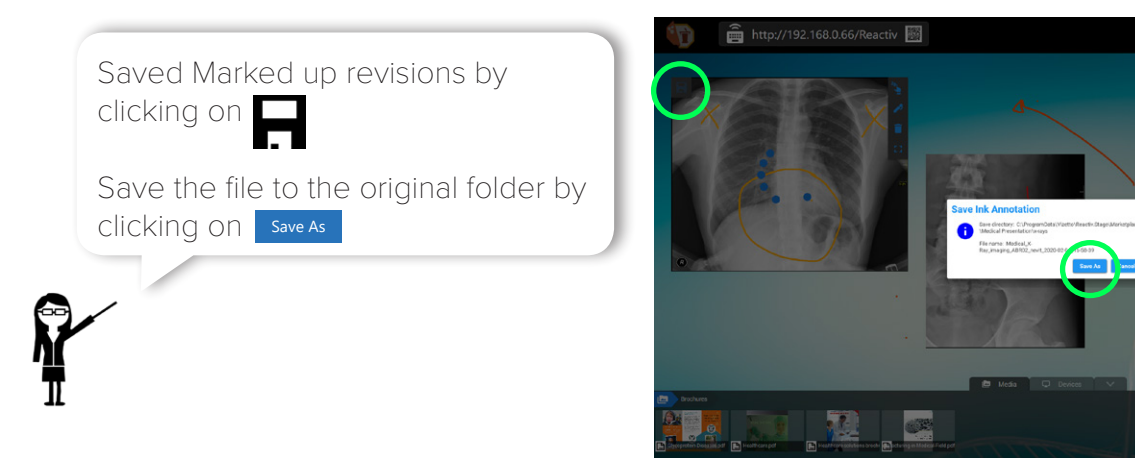

The revision feature allows you to automatically save a new file with the date and time to the same folder as the source file. The date and time is appended to the end of the file name.

#### ENHANCED VIDEO PLAYBACK

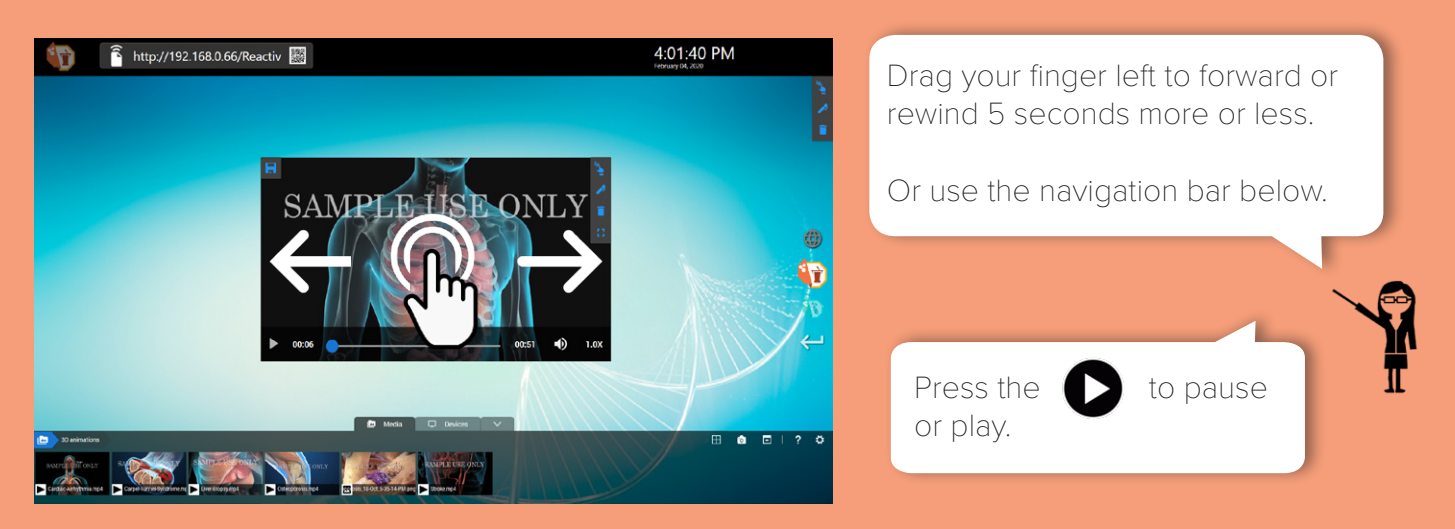

Open any video, resize it, zoom in or out, speed up, slow down, advance and rewind.

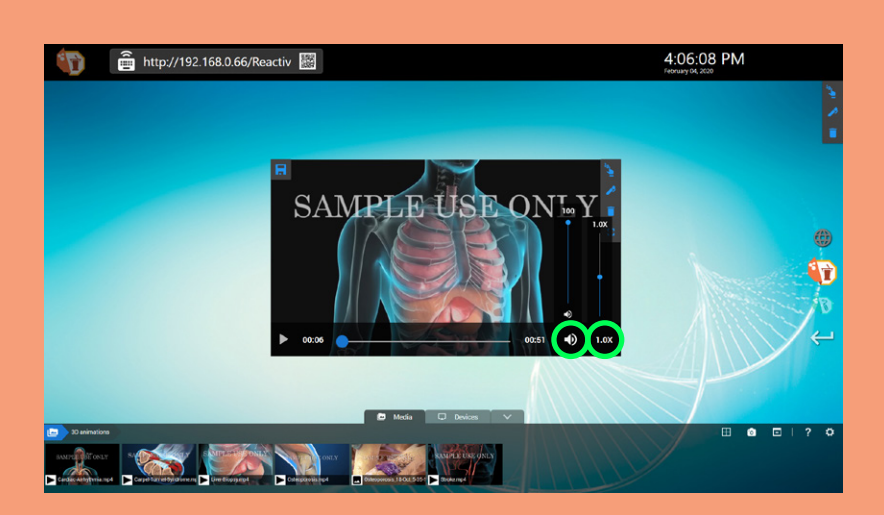

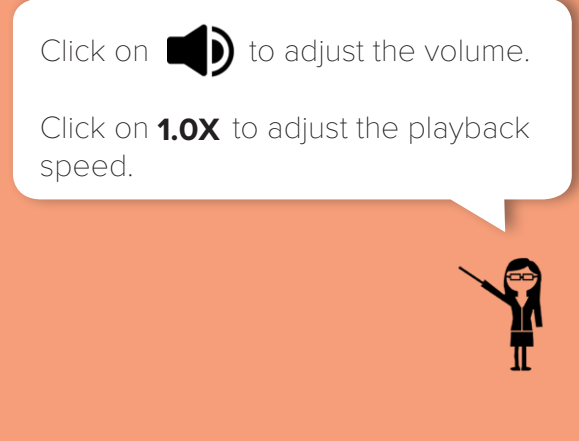

3:58:39 PM

## START BRAINSTORMING IN A FEW STEPS

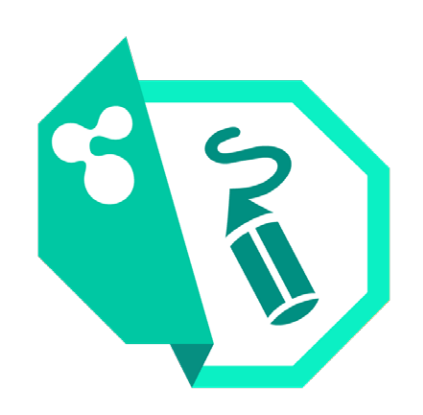

#### INFINITE CANVAS

### **Reactiv | SCRIBBLE**

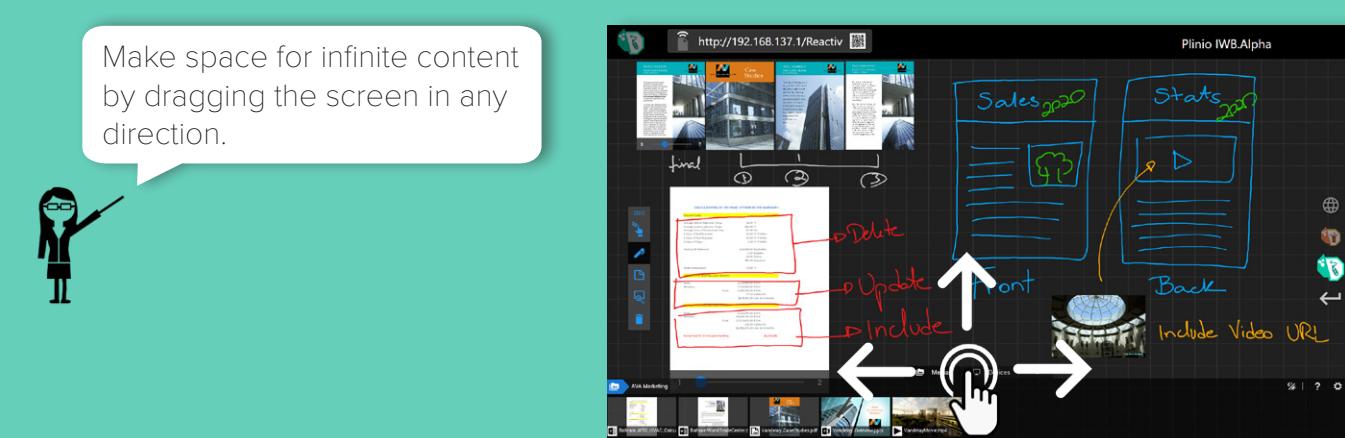

With **SCRIBBLE**, the work area is adaptable and will expand as you are creating content. This infinite Canvas allows your team to annotate and share ideas immediately.

#### SMART RIP

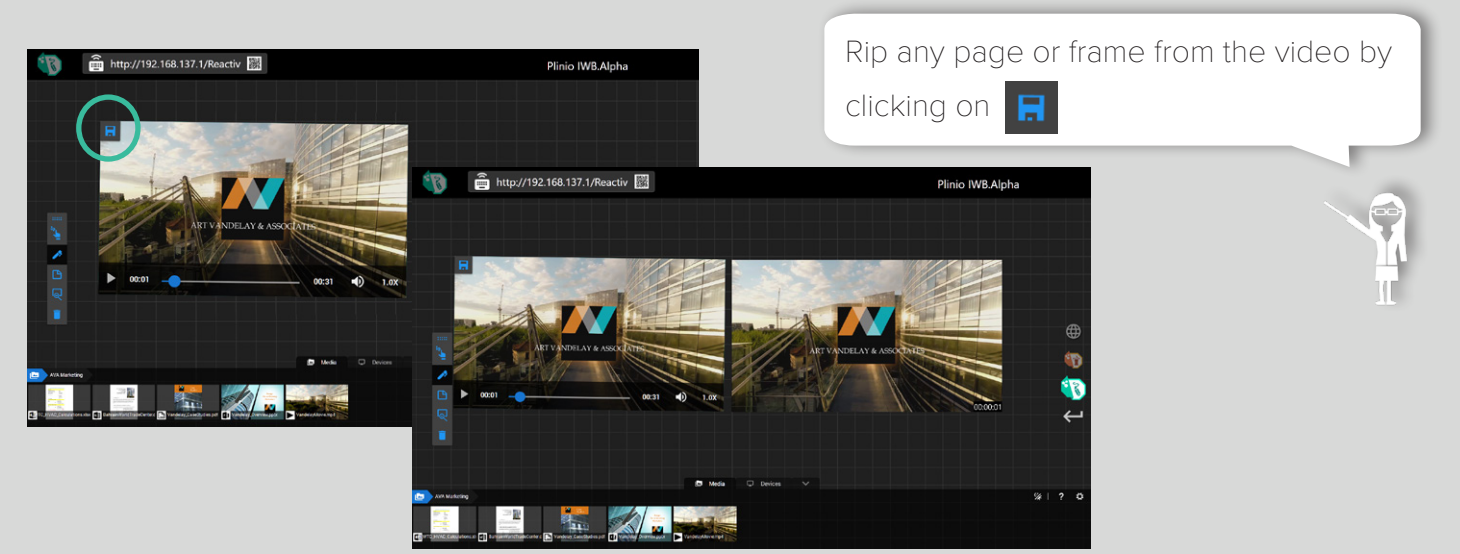

As if you were working with paper, you can easily rip out pages from any type of document and arrange them into custom layouts.

#### LASSO

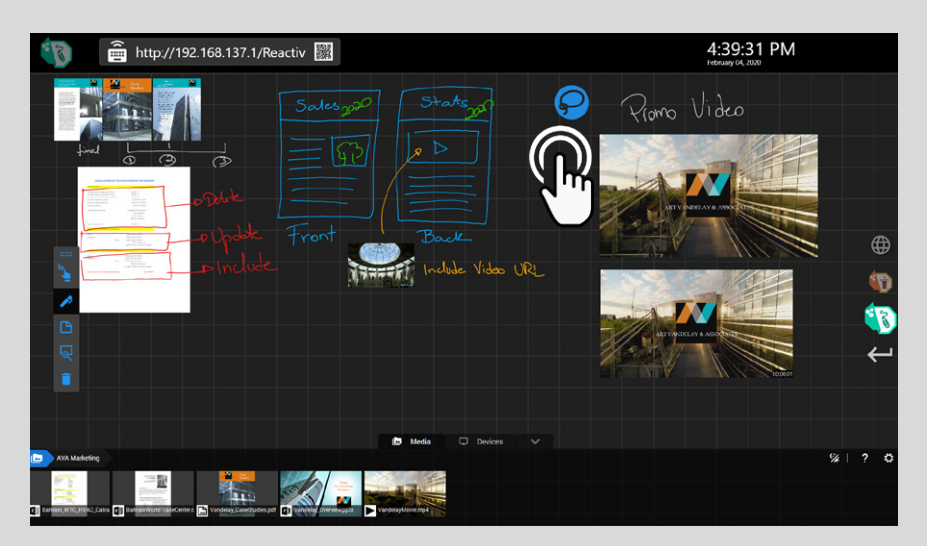

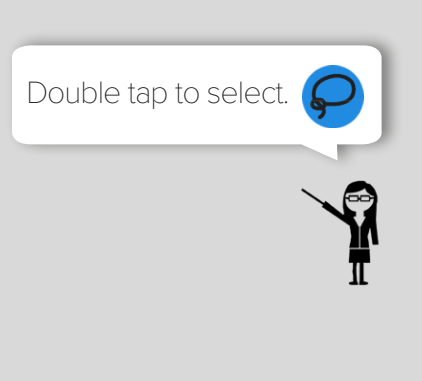

Lasso an area and move content to a new location using simple gestures.

Drag the lasso around/ in between content to be moved.

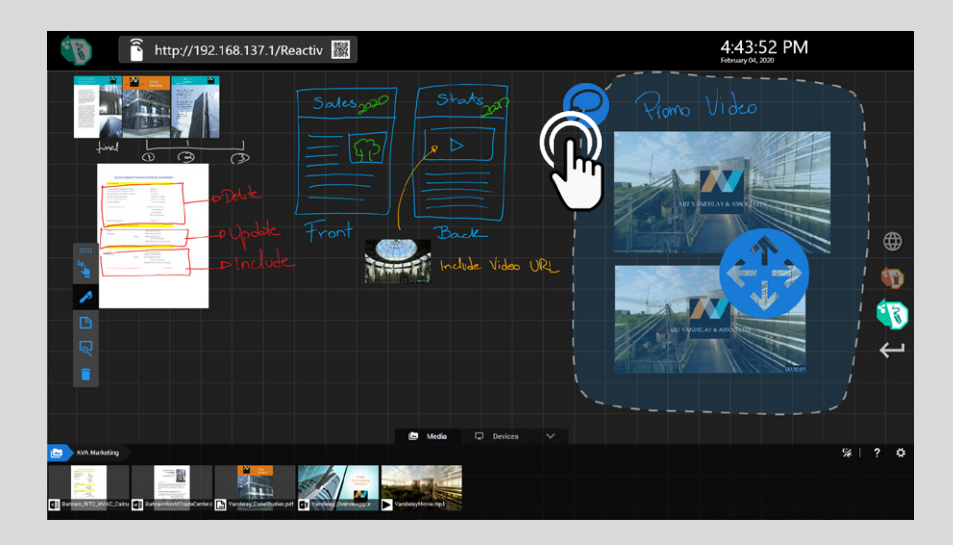

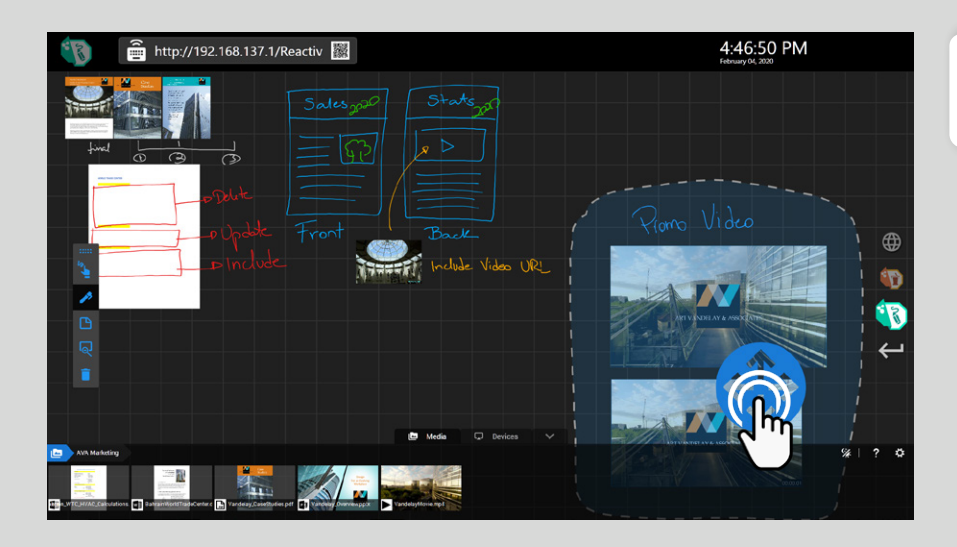

Move content to desired location.

#### SMART INSERT

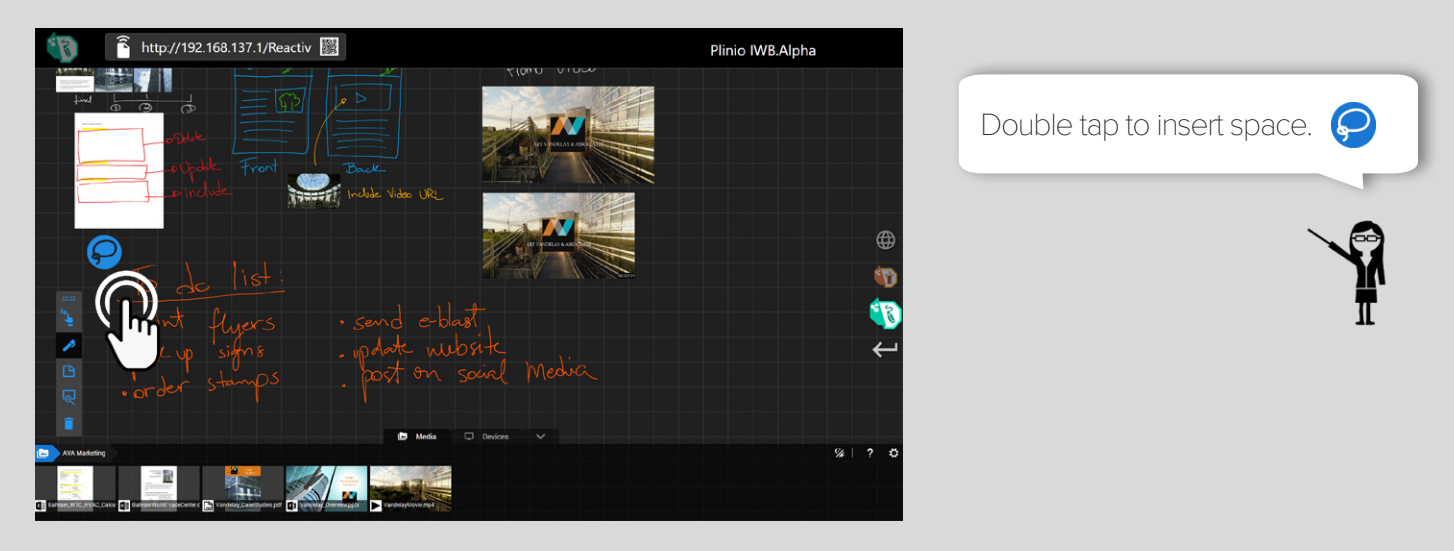

**SCRIBBLE** can create new writing spaces anywhere on the canvas by moving existing content to the right and to the bottom.

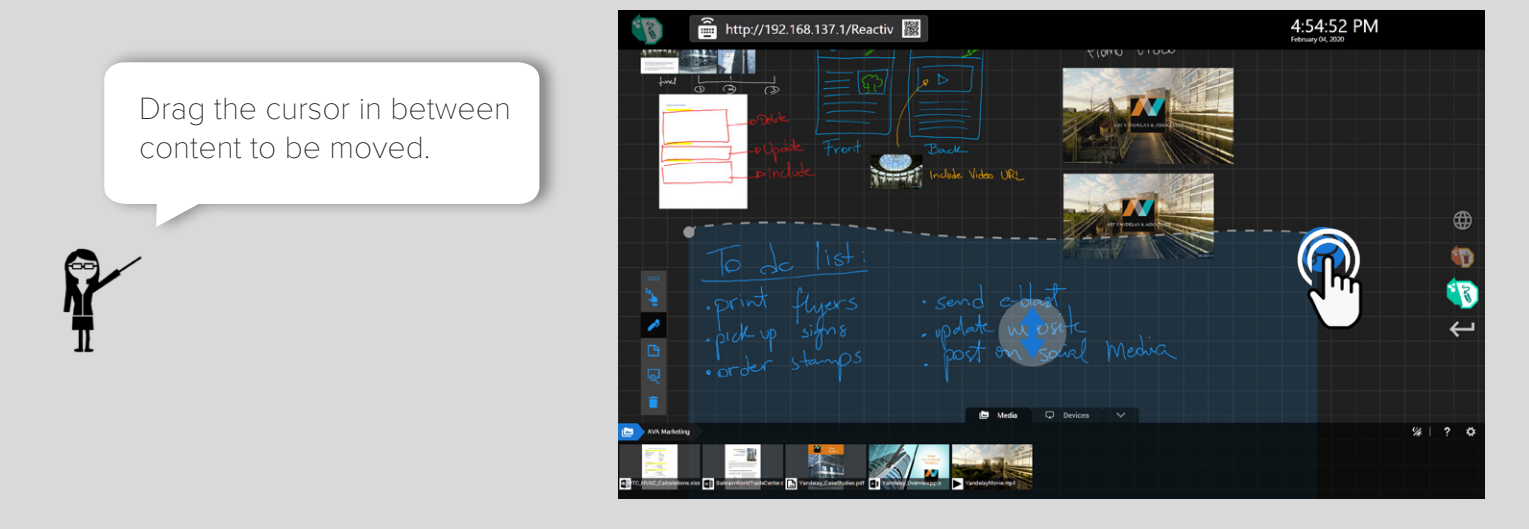

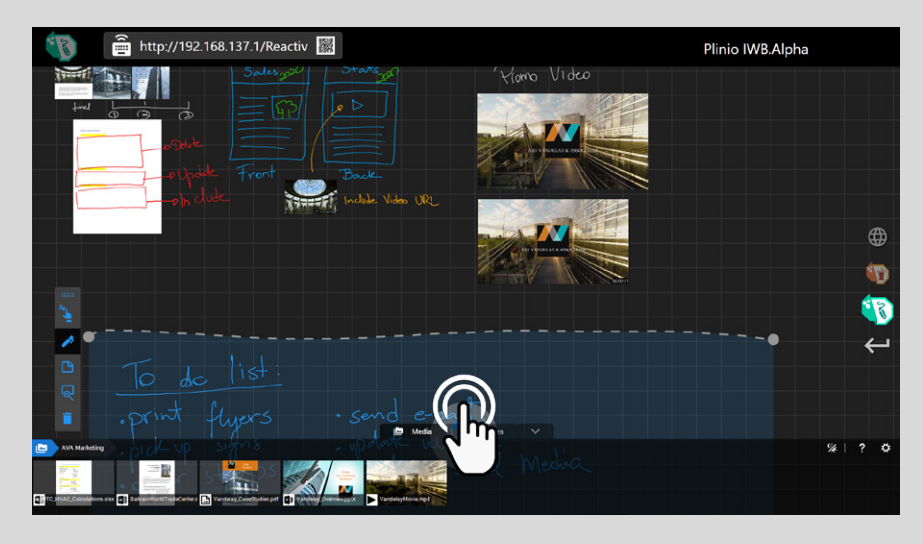

Move content to the desired location.

### POWERFUL PAGINATION

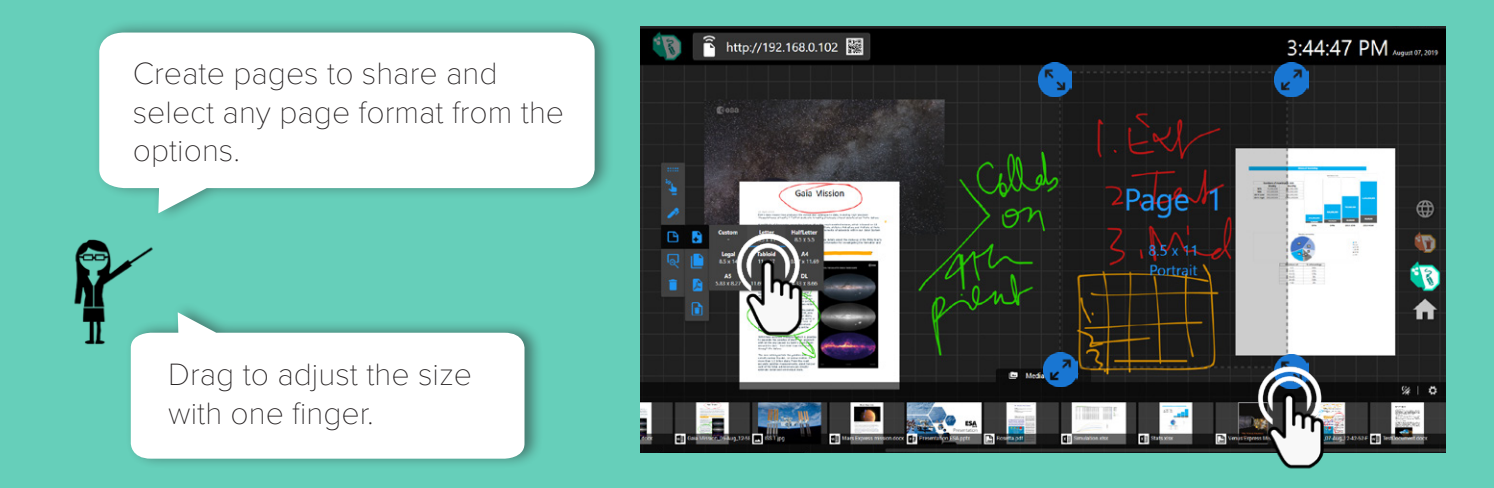

Dynamically create PDF pages in the middle of a meeting and share important sections that are relevant, with the team. Save & share in three simple clicks.

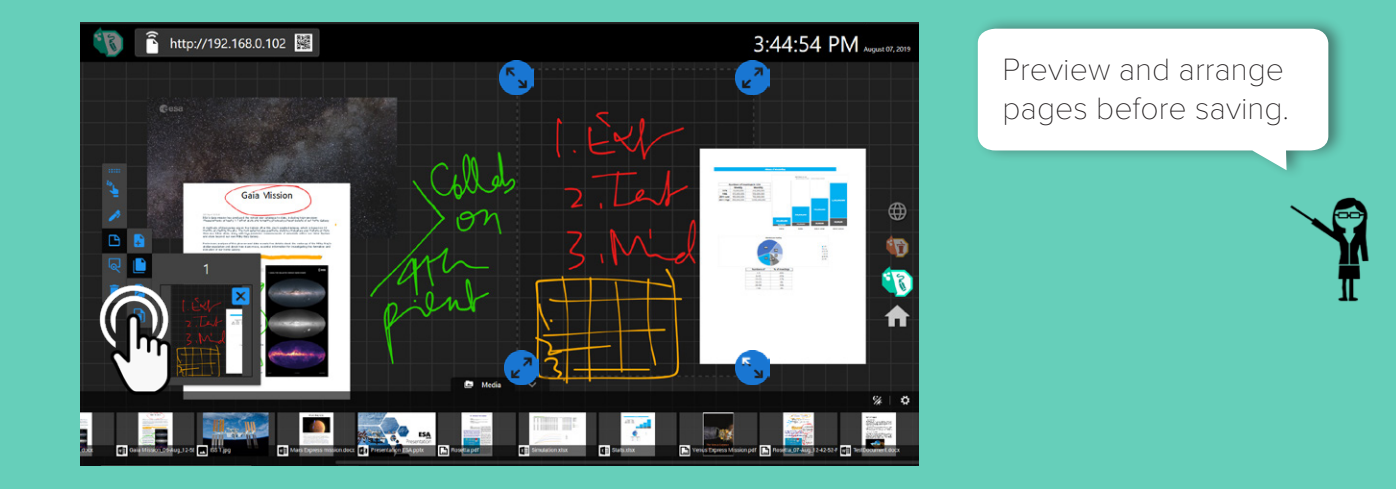

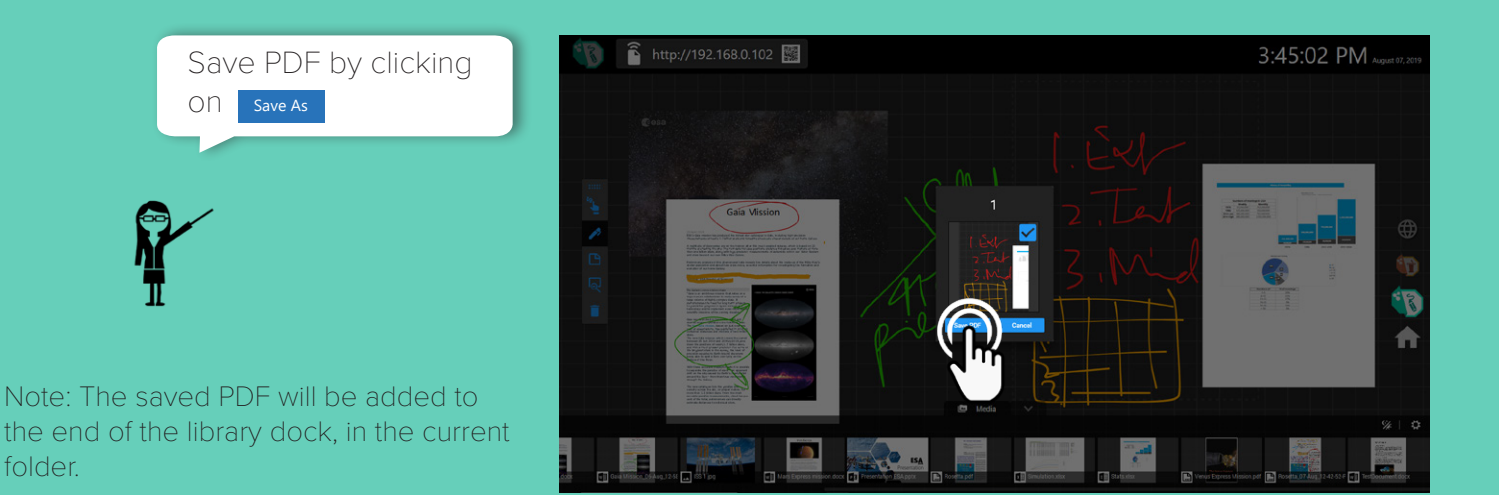

### BROWSER **@**

### **S** Reactiv SUITE

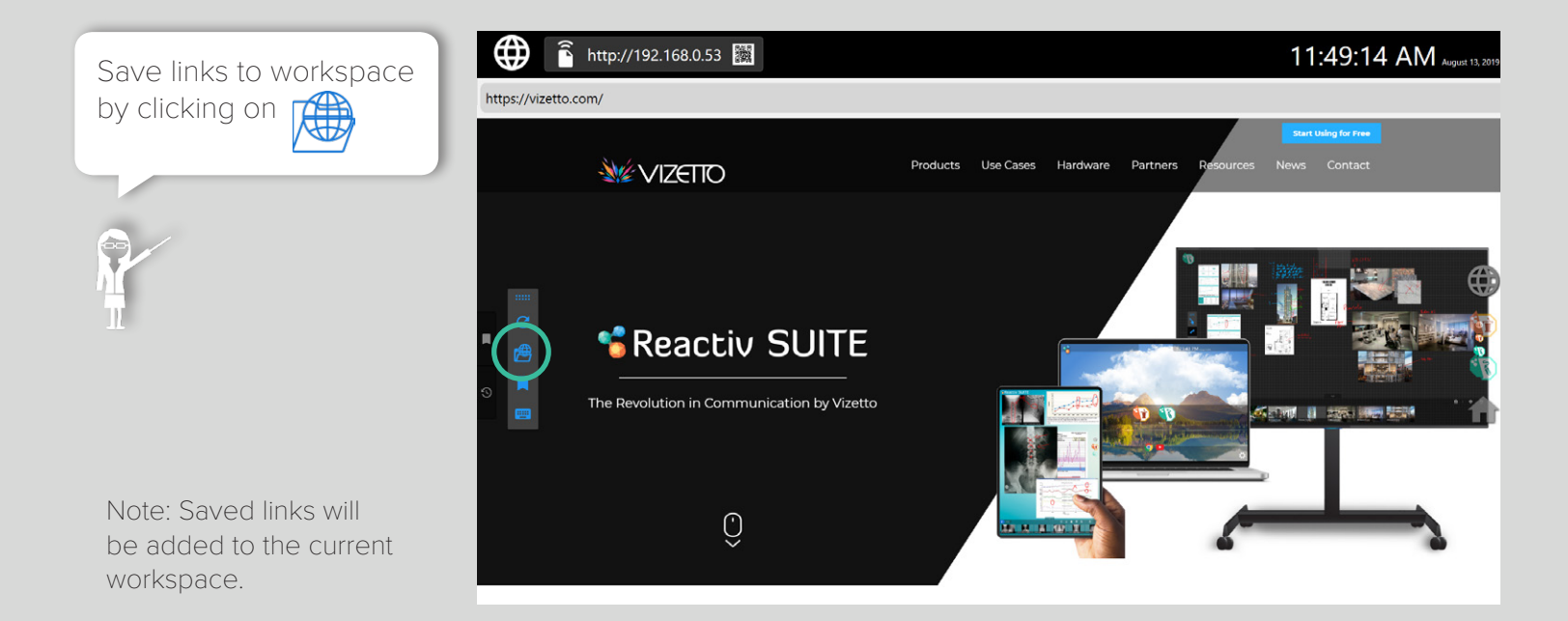

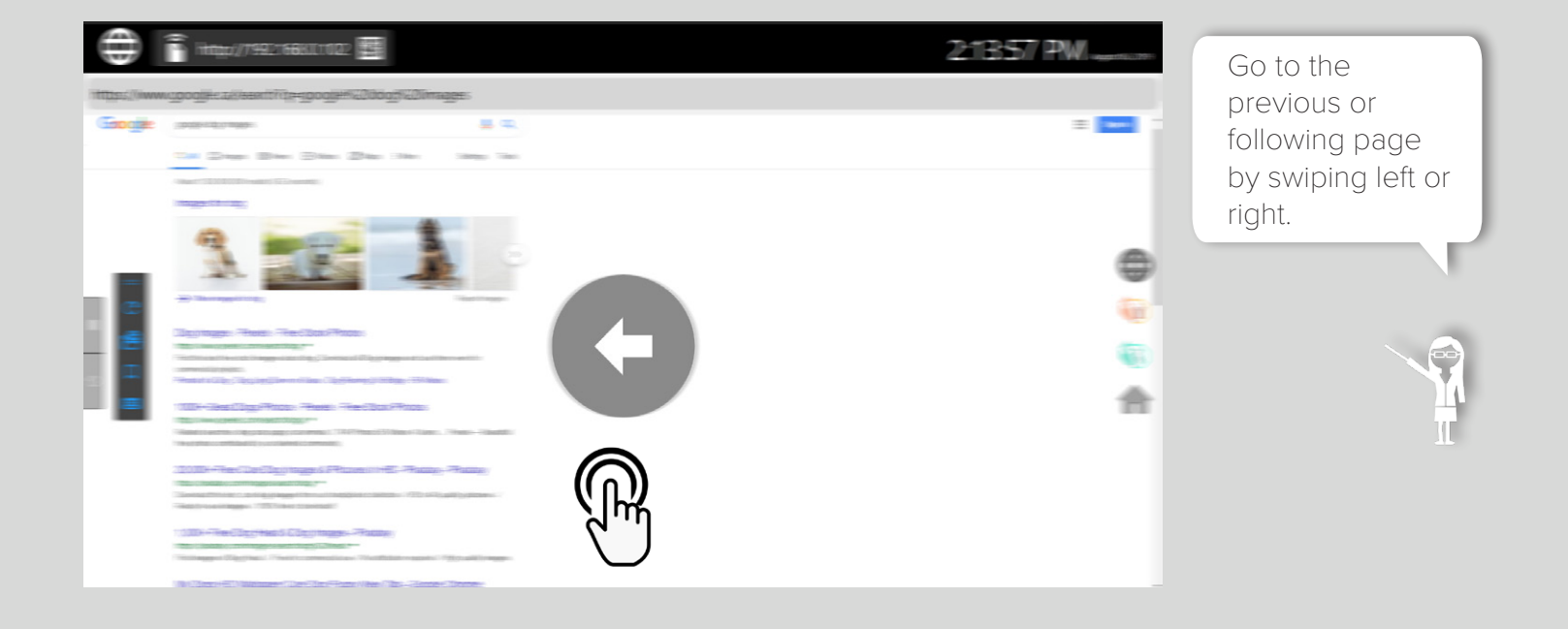

## SCREEN CASTING

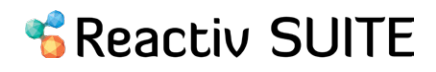

Team members in the same room can wirelessly cast their mobile phones, tablets and Laptops into Reactiv SUITE using its integrated Miracast, AirPlay or Chromecast functionality.

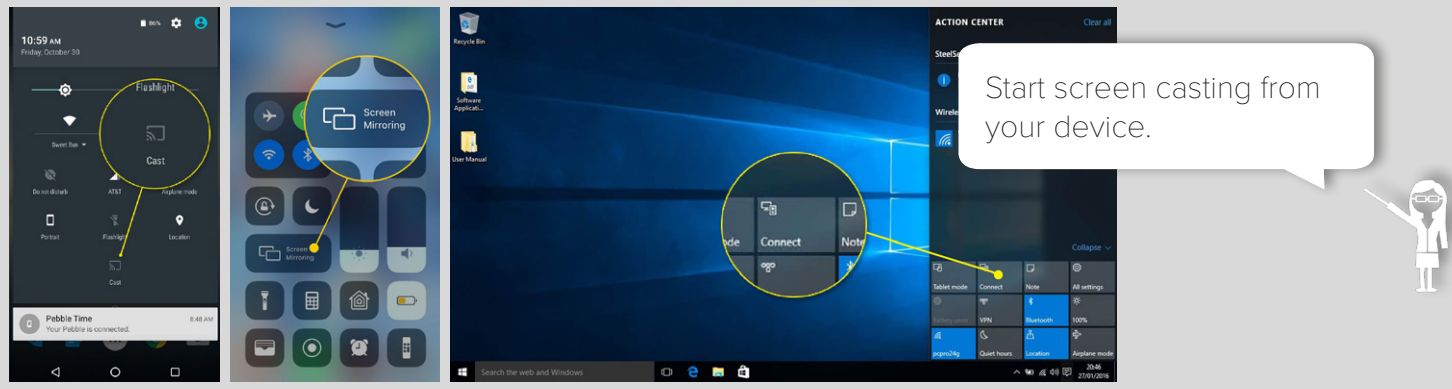

**Android iOS Windows 10**

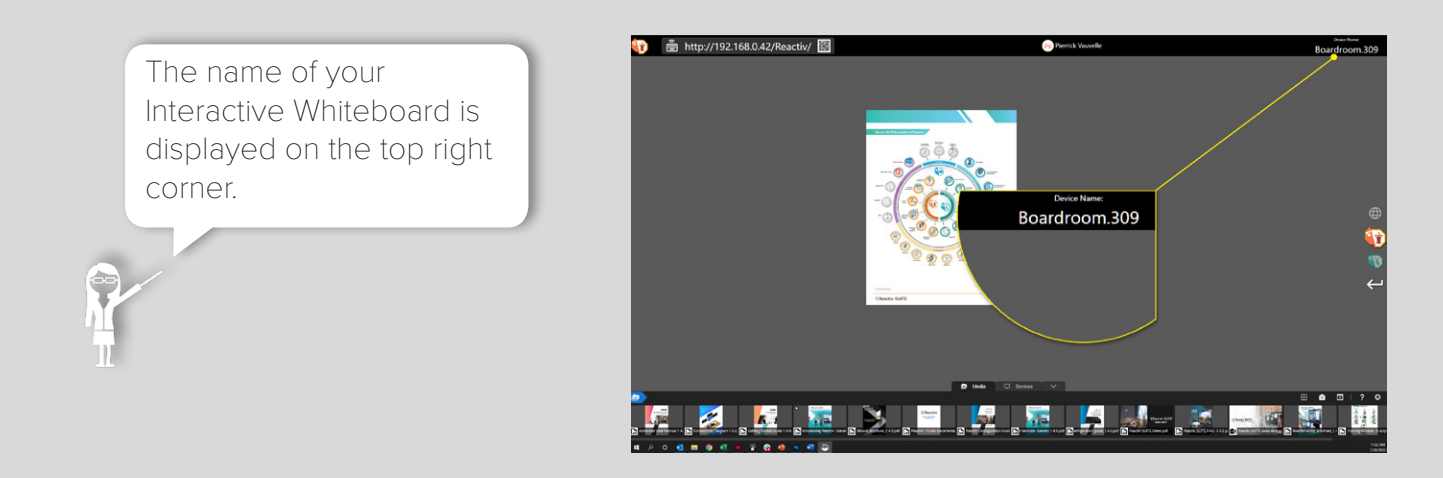

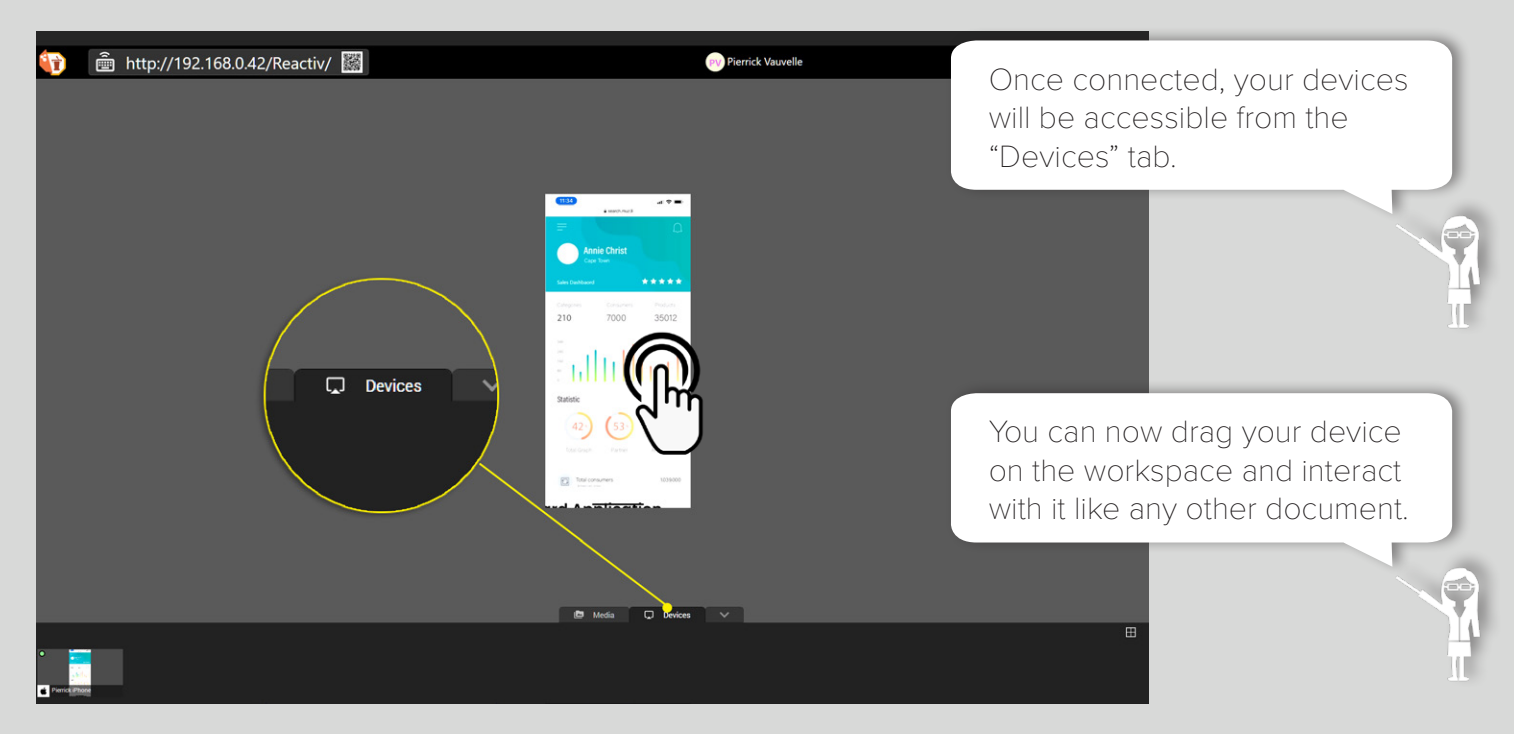

## REMOTE CONNECT

Team members can wirelessly send their files to Reactiv SUITE by entering the http link that is located in the top bar of Reactiv SUITE into their desktop or browser, which would then allow them to upload files to open onto the digital workspace.

Enter a name and upload files/folders.

Open your screen mirroring options on your device.

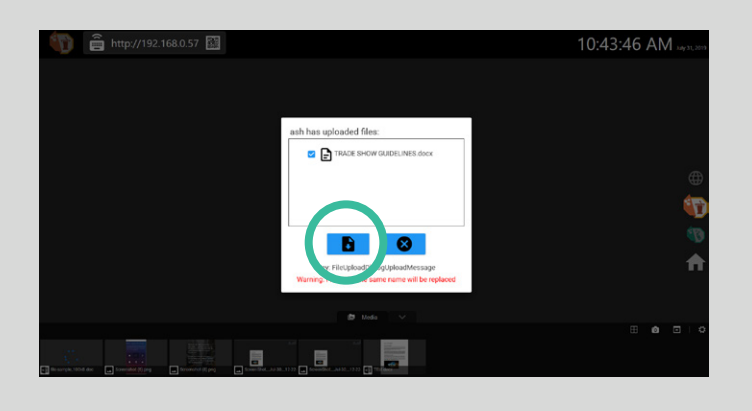

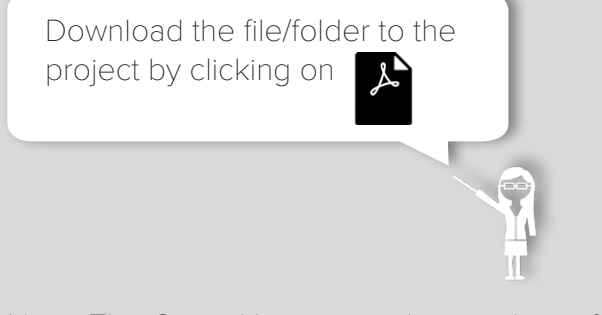

Note: The Cancel button can be used to refuse content.

Drag file/folder onto the screen to present.

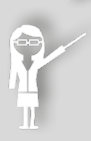

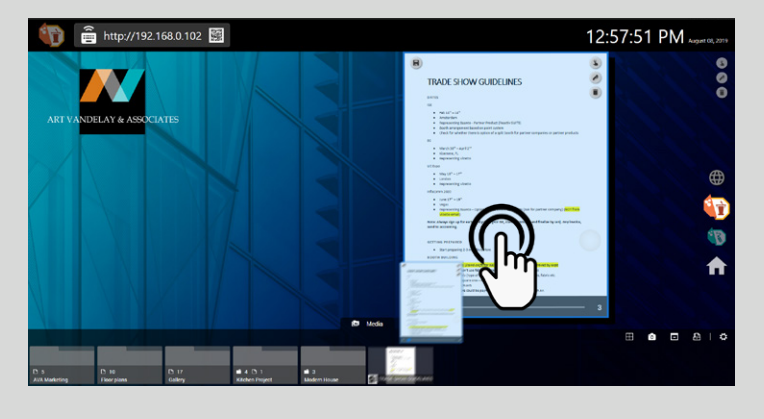

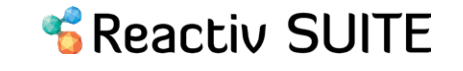

### CAMERAS

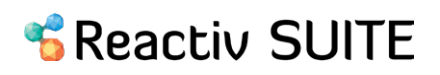

Camera objects behave as Picture-In-Picture (PIP) sources. They can be pinned to allow the presenter to be always visible and be prominent during the entire presentation.

> Drag and drop your devices to connect Settings > Device Manager > Camera Inputs.

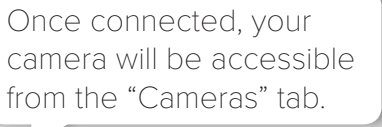

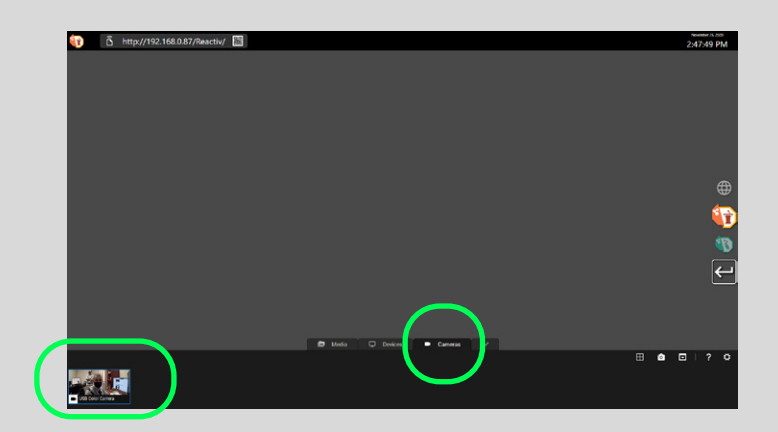

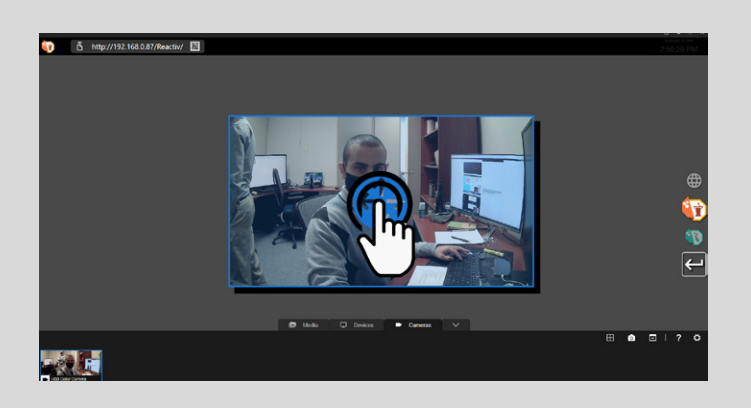

You can now drag your camera on the workspace and interact with it like any other document.

т

Camera view can be easily switched between different views such as host camera or room camera with a single click.

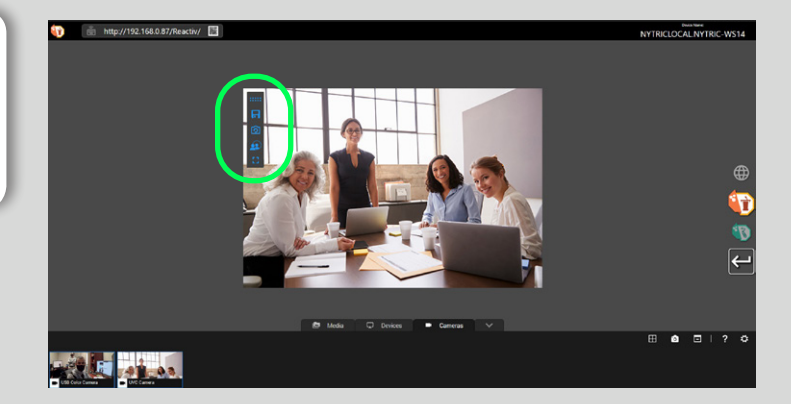